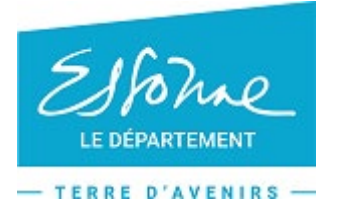

**FICHE PRATIQUE 1**

# **Mode d'emploi : dépôt d'une facture unitaire.**

Pour le dépôt de vos factures, il vous faut utiliser le mode Portail de Chorus Pro :

[https://chorus-pro.gouv.fr](https://chorus-pro.gouv.fr/)

Le format PDF est recommandé pour le dépôt unitaire.

#### *1. Accédez à l'espace de dépôt :* **Factures émises** *a) Cliquez sur l'espace «Factures émises»* **Chorus** an d'aide ? Posez-moi vos quest **Demardo** L Normie Le **B** Diconnector .<br>Etterfærerett Mon Compte Bacharche Tableau de bi **Dépôt factures**

b) Sélectionnez l'onglet **« Dépôt factures »**

# *2. Sélectionnez le format de dépôt :*

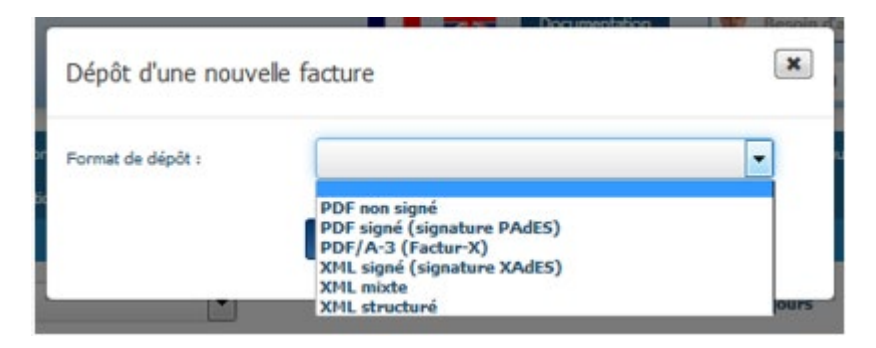

# *3. Sélectionnez le cadre de facturation :*

Chorus Pro vous demande, lors du dépôt de votre facture, de préciser un cadre de facturation.

Celui-ci permet d'identifier le type de document transmis ainsi que le déposant.

#### *4. Déposez le fichier :*

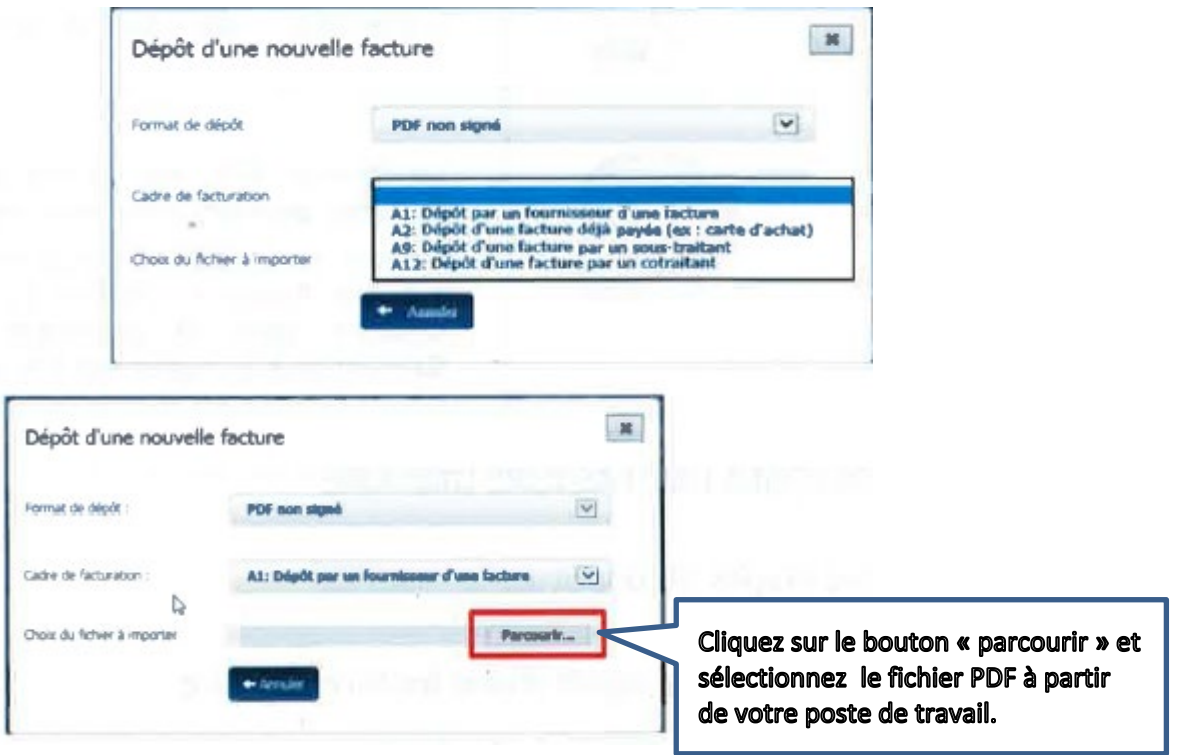

Chorus Pro lance le traitement de reconnaissance des informations présentes dans le fichier PDF et indique le message suivant : *L'analyse du fichier est en cours ; merci de patienter* 

# *5. Facture pré-remplie*

Une fois le traitement terminé, **Chorus Pro crée une facture pré-remplie à partir des données qui ont été reconnues.**

#### **Avant validation de l'envoi de votre facture :**

- **Vérifiez les informations reconnues** et corrigez-les le cas échéant. Si Chorus Pro n'arrive pas à reconnaître une information, le champ n'est pas rempli et vous devrez le saisir manuellement.
- **Complétez la facture** en renseignant les informations qui n'ont pas été pré-remplies.

#### *6. Vérifiez le bloc « Cadre de facturation »*

Le champ « cadre de facturation » reprend le choix que vous avez effectué à l'étape 4.

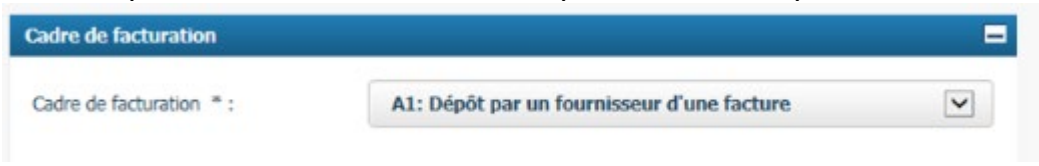

# *7. Vérifiez/Complétez le bloc « Identification »*

Renseignez, si besoin, le numéro et la date de la facture.

#### *8. Vérifiez/Complétez le bloc « Destinataire »*

Le destinataire correspond à la structure publique à laquelle est adressée la facture :

- Si le destinataire est un service de l'état : cochez la case « oui » et indiquez le service destinataire via la recherche.
- Si le destinataire n'est pas un service de l'état, cochez la case « non » et indiquez son SIRET via la recherche.

#### *9. Vérifiez/Complétez le bloc « Fournisseur »*

#### *10. Vérifiez/Complétez le bloc « Références »*

- Renseignez la devise,
- Le type de TVA,
- Le **n° d'engagement (E+7 chiffres)** présent sur les bons de commande **est obligatoire**.

**Si ce n'est pas le cas, il est indispensable de vous rapprocher de votre correspondant au Département.** 

• Le numéro de marché

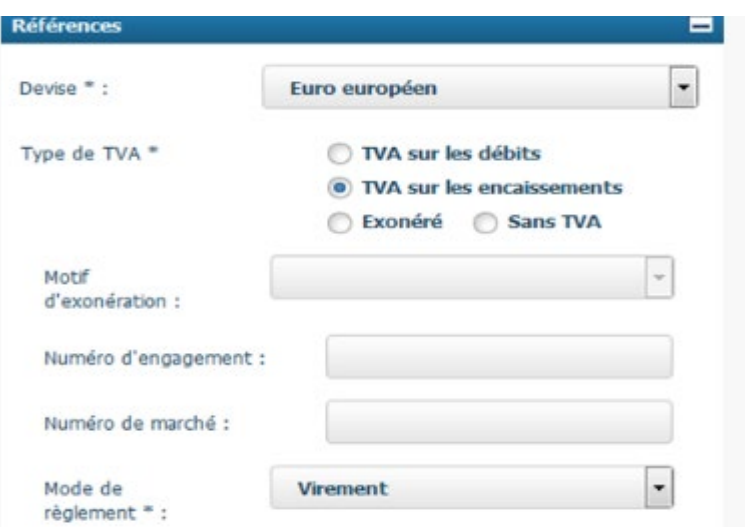

# *11. Complétez le bloc « Récapitulatif TVA » (facultatif)*

**S'il y a plusieurs taux de TVA,** vous devez détailler les taux et les montants dans le récapitulatif TVA.

# *12. Vérifiez/Complétez le bloc « Montants totaux »*

Les 4 montants du bloc sont pré-remplis par Chorus Pro.

Enregistrez votre saisie. La facture est au statut « brouillon » et il est possible de la modifier ultérieurement.

# *13. Déposez, si besoin, une pièce jointe complémentaire*

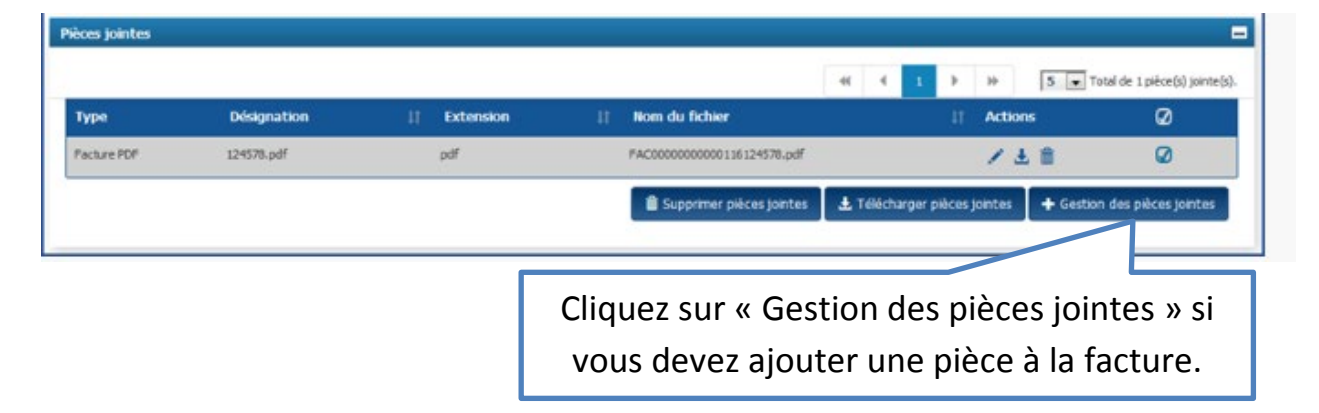

# *14. Soumettez la facture*

Une fois la saisie terminée, il est possible de :

- *Enregistrer :* les données sont sauvegardées et la facture au statut « brouillon » peut être modifiée ultérieurement.
- *Valider et envoyer :* la facture est transmise au destinataire et passe au statut « déposée ».
- *Supprimer :* la facture est supprimée.

Après avoir cliqué sur le « **Valider** et **envoyer** », **vérifiez**, vous devez « **Confirmer et envoyer** ».

Un récapitulatif d'envoi est généré automatiquement.

Chaque facture déposée sur Chorus Pro pour votre entreprise doit avoir un numéro unique (quel que soit l'année de son dépôt). Si un doublon est identifié, le message de rejet suivant apparaîtra : **« L'identifiant de la demande de paiement existe déjà pour la structure. »**